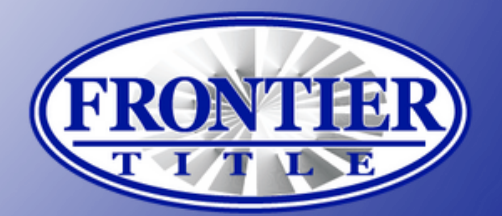

# **GETTING STARTED WITH** Z ZOCCAM

#### **REGISTRATION**

- Download ZOCCAM from the App Store or Google Play.
- Tap on the green "Register" button at the bottom 2 of the screen.
- Enter your name, email, mobile phone number, and real estate license number, if applicable, then tap the blue "Register" button at the bottom.
- **4** Verify your mobile device with the PIN number you receive via text, then tap the "Sign In" button.
- **5** Create an eight-digit numeric passcode, confirm, then tap the "Done" button in the top corner.
- 6 Look for an email from ZOCCAM and tap the Verify button to activate your account.

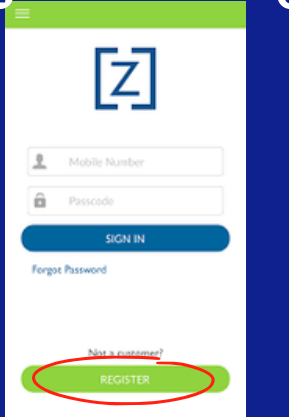

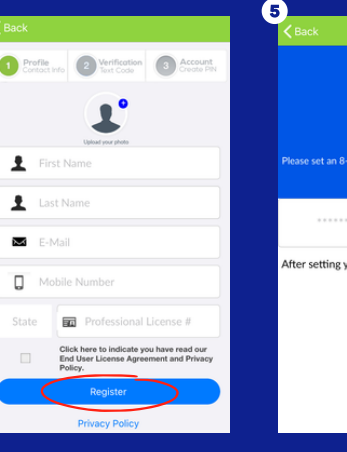

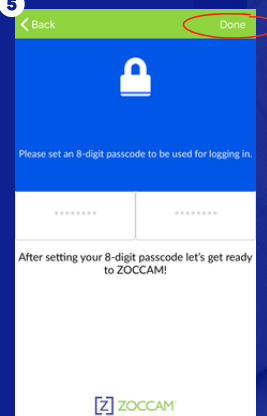

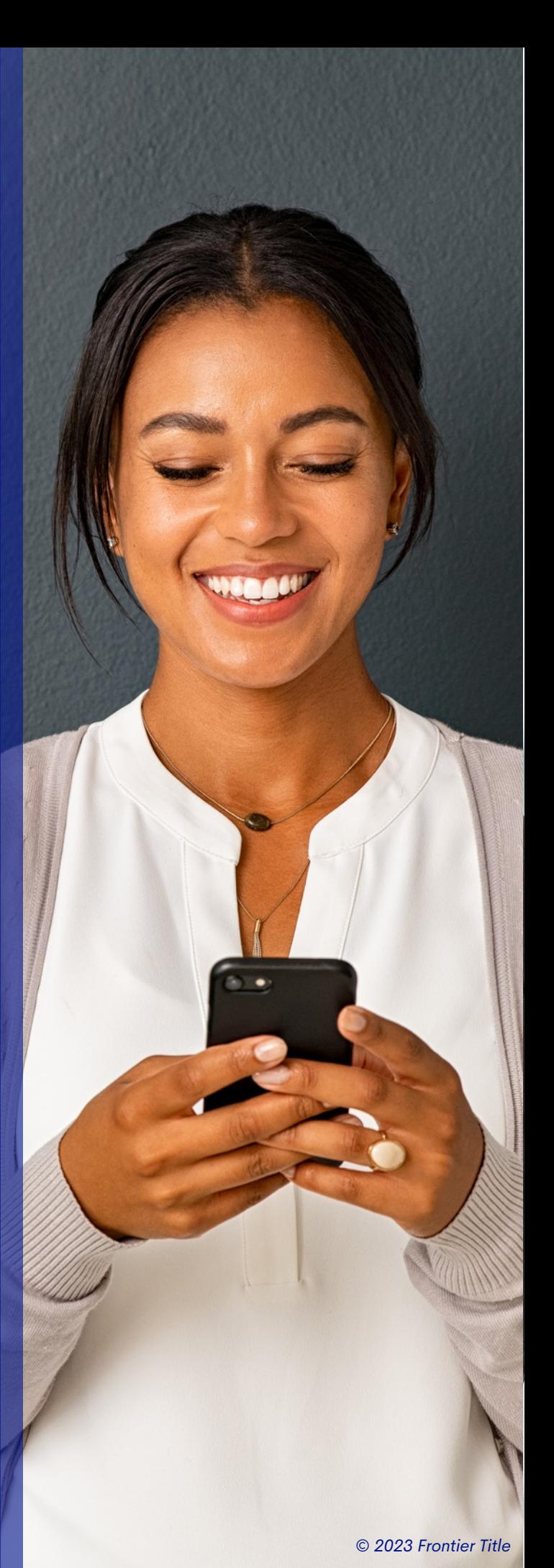

### **CAPTURE EARNEST MONEY DEPOSIT\***

- Sign in to the app with your mobile number and 8-digit passcode. П
- 

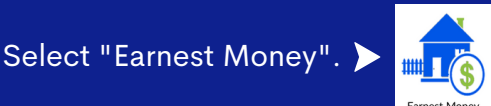

- Search for Frontier Title, then select your preferred location.
- Enter property address.
- Enter contact information for buyer, seller, buyer agent, and listing agent (email optional). **5**
- If you're the buyer, buyer agent, or listing agent, tap box next to "Me" to auto-fill your 61 information.
- 67 Tap on the "Paper Check" button and take a photo of both the front and back of the earnest money check. Position the check on a dark and well-lit surface.
- 8) SUCCESS! View the confirmation screen. Email notifications will be sent to all parties for which email addresses were provided.

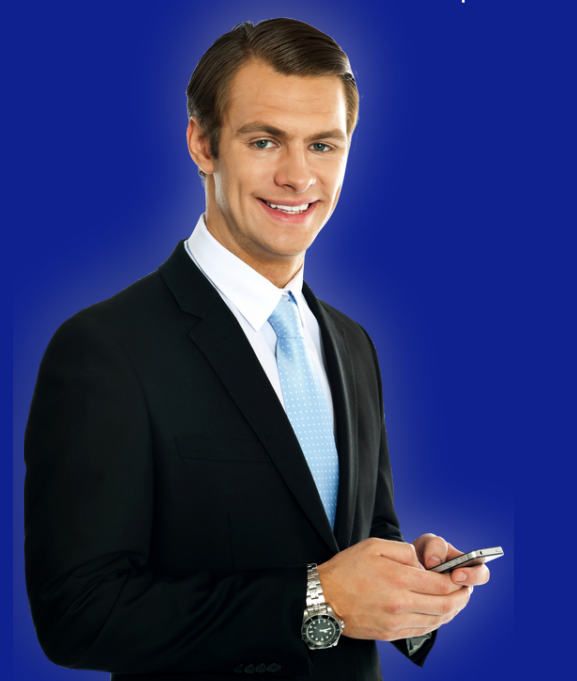

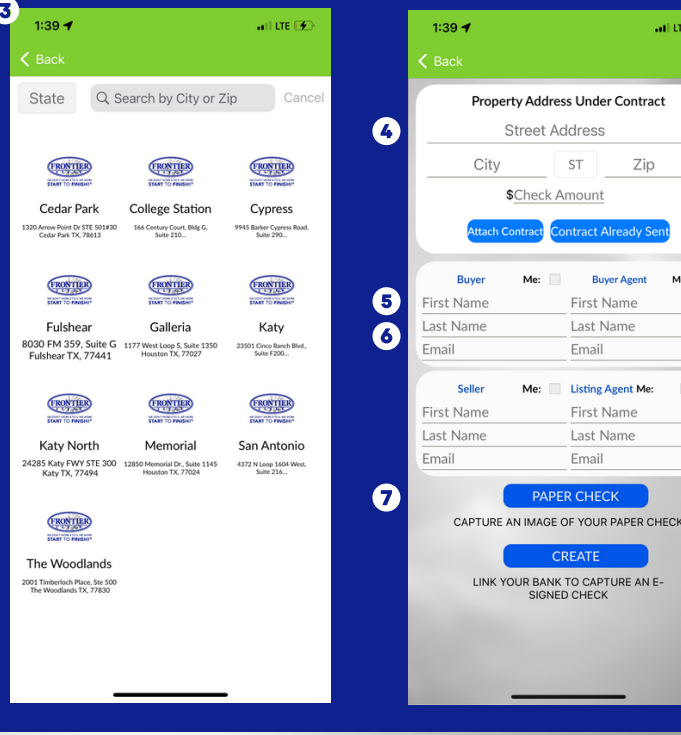

*\*Personal check and or ACH deposit only*

# $|Z|$

 $-$  1.000  $\sqrt{3}$ 

Zip

**ST** 

ontract Alread

First Name

Last Name

First Name

Last Name

Email

Email

**Ruver Agent** 

2023 Frontier Title *© 2023 Frontier Title*

## Find a Frontier Title location near you!

AUSTIN • COLLEGE STATION • CYPRESS • FULSHEAR • GALLERIA

KATY • KATY NORTH • MEMORIAL • SAN ANTONIO • THE WOODLANDS

**www.FrontierTitleTexas.com**

### WE DON'T WORK 8 TO 5, WE WORK START TO FINISH!®